# Welcome to TimeCamp Help!

Search for articles...

# Jira Server (Selfhosted)

### In this article:

• How to enable the integration with Jira Server?

In addition to Jira Cloud, we also provide an option to integrate the Jira Server (Self-hosted) version. The integration will work in the same way as the Cloud version and will contain the same functionalities.

Here you can learn more about all the available options for importing and exporting between TimeCamp and Jira integration.

# How to enable the integration with Jira Server?

Only the Administrator of TimeCamp and Jira accounts can enable the integration.

Let's go through the steps of enabling integration between TimeCamp and Jira Server.

#### Step 1

To enable the Jira integration, please navigate to the plugin icon and select the **Integrations** option. Next, find the **Jira** integration on the list and click the **Enable** button.

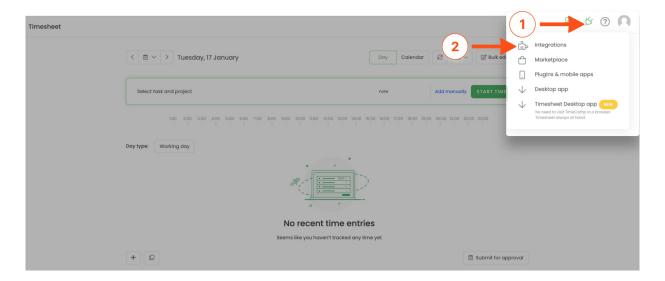

Q

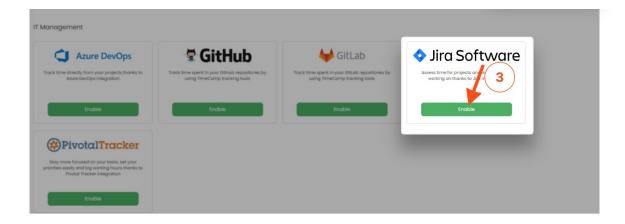

## Step 2

Next, enter your **Jira Server URL address**. We'll need the entire address, "https://[hostname], and mark the checkbox next to the **Jira Server (Selfhosted)** option.

| RL of your Jira:                                                                                                    |   |
|----------------------------------------------------------------------------------------------------|---|
| http://atena.timecamp-ws.local:8080                                                                                                    |   |
| Jira Server (Selfhosted)                                                                                                    |   |
| Public key:                                                                                                    |   |
| WDahl6+Agy/kEgjONxJSguc7hl<br>y2CC6UBpXpeAqtnZbSjblpZoEwSkpp/cCaVN5Yh<br>m8v03dJ/sY0GklIJWNxlyRI7T<br>QrL0C7zA6edNeOJ+TwLwP6hgLu217BQbT/mNx6<br>qvyVV24V59w8GBxbiY91h58Weu<br>vHzv1a+ZMI01450bmW3mxTwKsy1gl8qBfkO4klAX<br>kZoB5YmypFLCT9EX8gUCAwEA | - |
| AQ==<br>END PUBLIC KEY                                                                                                    | ~ |
| Private key:                                                                                                    |   |
| DH4A+Aqb8X0R3/YHD6gKFGej<br>0zG9sDR+t1GLmvgTRYDEYf+wHkAJZ6jn06Z/QBIs7<br>Fn5qCiQ8H2Yoarry7XCGfmG                                                                                                    | ^ |
| riGXs6YorWhOiAfdbV+nJW==                                                                                                    | ~ |
| Consumer key:                                                                                                    |   |
| 44c8dc85e724ca160f9274bb                                                                                                    |   |
| l                                                                                                    |   |
| Define the last step(s) in your Jira Workflow                                                                                                    |   |
| accepted, closed, done, resolved                                                                                                    |   |
| Customize JQL to get your issues                                                                                                    |   |

## Step 3

Next, 3 new fields will appear: Public key, Private key, and Consumer key.

| URL of your Jira:                                                    |   |
|----------------------------------------------------------------------|---|
| http://atena.timecamp-ws.local:8080                                  |   |
| Dutilia lang                                                         |   |
| Public key:                                                          |   |
| WDahl6+AgY/kEgjONxJSguc7hl                                           | ^ |
| y2CC6UBpXpeAqtnZbSjbIpZoEwSkpp/cCaVN5Yh<br>m8v03dJ/sY0GkIIJWNxlyRI7T |   |
| QrL0C7zA6edNeOJ+TwLwP6hgLu217BQbT/mNx6<br>qvyVV24V59w8GBxbiY91h58Weu | ÷ |
| vHzv1a+ZMI01450bmW3mxTwKsy1gl8qBfkO4kIAX<br>kZoB5YmypFLCT9EX8gUCAwEA |   |
| AQ==                                                                 |   |
| END PUBLIC KEY                                                       | • |
| Private key: 🧲                                                       |   |
| DH4A+Aqb8X0R3/YHD6gKFGej                                             | ^ |
| 0zG9sDR+t1GLmvgTRYDEYf+wHkAJZ6jn06Z/QBIs7                            |   |
| Fn5qCiQ8H2Yoarry7XCGfmG                                              |   |
| riGXs6YorWhOiAfdbV+ <u>nJw</u> ==                                    | ~ |
| END RSA PRIVATE KEY                                                  |   |
| Consumer key:                                                        |   |
| 44c8dc85e724ca160f9274bb                                             |   |
|                                                                      | : |
| accepted, closed, done, resolved                                     |   |
| Customize JQL to get your issues                                     |   |

To generate **Public and Private keys** please use the instruction prepared by Jira Software Support https://confluence.atlassian.com/jirakb/how-to-generate-public-key-to-application-link-3rd-party-applications-913214098.html

A **Consumer key** is automatically filled in, so you don't need to change it.

### Step 4

At the same time, you need to add TimeCamp to your Jira Applications.

- Navigate to http://[yourJiraServerAddress]/plugins/servlet/applinks/listApplicationLinks
- In the Configure Application URL window enter the **URL of the TimeCamp website** https://timecamp.com and the **application name** timecamp

# Configure Application URL

| Continu             | e Cancel            |
|---------------------|---------------------|
|                     | e Cancel            |
| nocomel             |                     |
| macamal             |                     |
| nocomel             |                     |
| nocomel             |                     |
| mocomp              |                     |
| necamp              |                     |
| Generic Application | ~                   |
|                     |                     |
|                     |                     |
|                     |                     |
|                     |                     |
|                     |                     |
|                     |                     |
|                     |                     |
|                     | Generic Application |

• Enter the **Consumer key** from the TimeCamp website (described in the step above) and the **Consumer name** timecamp

#### Configure timecamp

| Application Details<br>Outgoing Authentication<br>Incoming Authentication |                                           | an be configured to allow incoming requests from timecan<br>g these authentication methods:                                                                                                    | np    |
|---------------------------------------------------------------------------|-------------------------------------------|----------------------------------------------------------------------------------------------------|-------|
| -                                                                         |                                           | neric Application) is not registered as a Consumer and uuests into "Jira" (Jira) using OAuth. ⑦                                                                                                    | ^     |
|                                                                           | Status<br>Consumer Key*<br>Consumer Name* | Not Configured<br>44c8dc85e724ca160f9274bb<br>The key supplied by the consumer application. The format of this key is determined by the consumer.<br>timecamp<br>A short name for the consumer site, to help users identify the consumer |       |
|                                                                           |                                           | when granting it access to data.                                                                                                    | Close |

• Enter the **Public key** that was created in the step above and the **Consumer Callback** address https://timecamp.com/addons/jira/callback/

| ne and URL, such as 'Jira at                                   |
|----------------------------------------------------------------|
| sy1<br>EX<br>upplied by the consumer                           |
| tion (optional). This is the<br>n that we will go to after the |
|                                                                |

#### Step 5

After configuring TimeCamp in your Jira Applications you can navigate back to the Jira integration setting in TimeCamp and finish setting the subscription.

Optionally you can define **the last step(s) in your Jira Workflow** (such steps are imported as archived to TimeCamp) and set the number of **levels above Epics** in your Jira hierarchy.

| >   | Settings                                                                              |
|-----|---------------------------------------------------------------------------------------|
|     | How to integrate?                                                                     |
|     | 1. Just fill-in the form below                                                        |
|     | 2. Use your Jira URL, Username and API token                                          |
| 1   | 3. For more information on how to enable the integration please visit our Help Center |
|     | URL of your Jira:                                                                     |
|     | https://                                                                              |
|     | Surver (Selfhosted)                                                                   |
|     | Public key:                                                                           |
|     |                                                                                       |
|     |                                                                                       |
| -   |                                                                                       |
|     |                                                                                       |
|     | Private key:                                                                          |
|     |                                                                                       |
|     |                                                                                       |
|     | Consumer key:                                                                         |
|     | 44c8dc85e724ca160f9274bb                                                              |
| 0   | Define the last step(s) in your Jira Workflow                                         |
| aco | cepted, closed, done, resolved                                                        |
|     | Customize JQL to get your issues                                                      |
| Nu  | mber of <b>levels above Epics</b> in your Jira hierarchy: ③                           |
| E   | inable integration                                                                    |
| -   |                                                                                       |

When finished, click on the green **Enable integration** button. You'll be redirected to your Jira account and asked to grant access to the TimeCamp application.